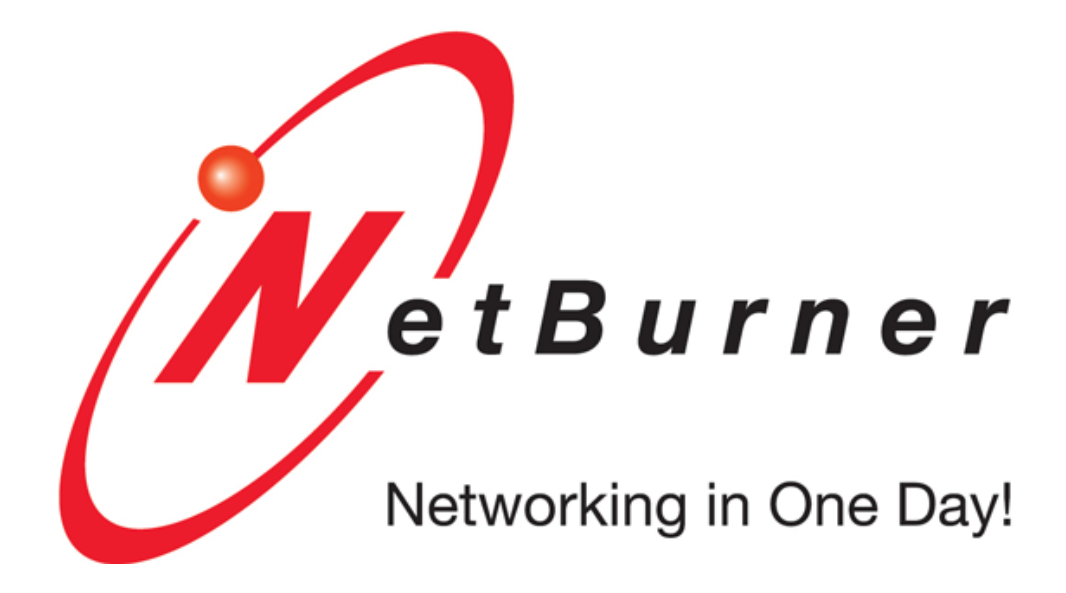

# MOD5213 Quick Start Guide

NetBurner, Inc

# **Contents**

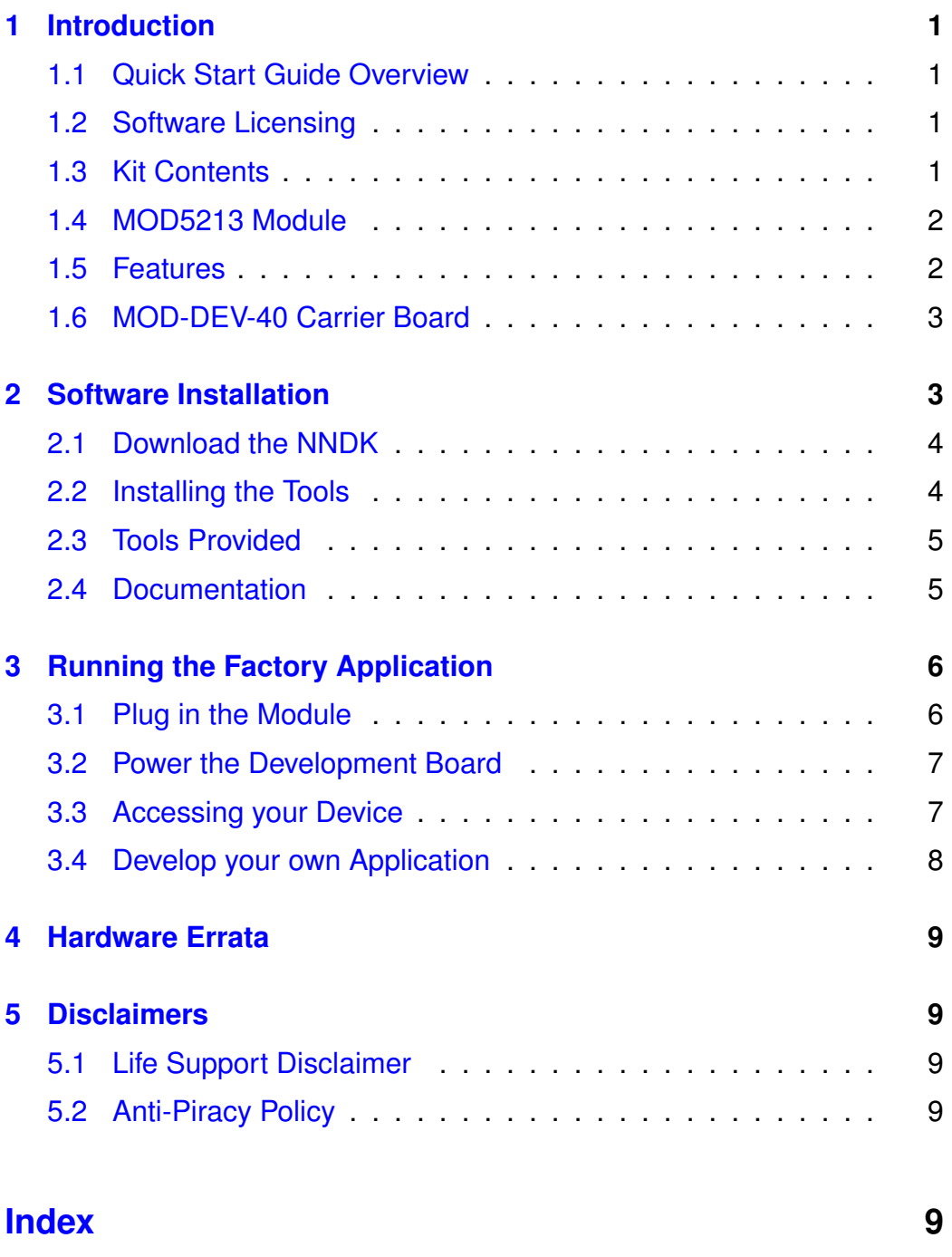

# <span id="page-2-0"></span>1 Introduction

## <span id="page-2-1"></span>1.1 Quick Start Guide Overview

The NetBurner Network Development Kit (NNDK) is designed as a complete development platform for NetBurner's hardware devices. This quickstart guide will help with the installation of the NetBurner software, hardware setup and accessing the factory application running on the device.

#### <span id="page-2-2"></span>1.2 Software Licensing

The Software included in your NetBurner Network Development Kit is licensed to run only on NetBurner provided hardware. Please read the license.txt file located (by default) in your \Nburn\docs directory.

If your application involves manufacturing your own hardware, please contact [sales@netburner.com](mailto:sales@netburner.com) for details on a royalty-free software license.

#### <span id="page-2-3"></span>1.3 Kit Contents

- Quick start guide
- MOD5213 Device
- MOD-DEV-40 development board with RS-232 level shifter
- Serial Cable
- Mini USB Cable for power and/or serial communication
- <span id="page-2-4"></span>• Red card with NNDK software and tools registration number and download link

#### 1.4 MOD5213 Module

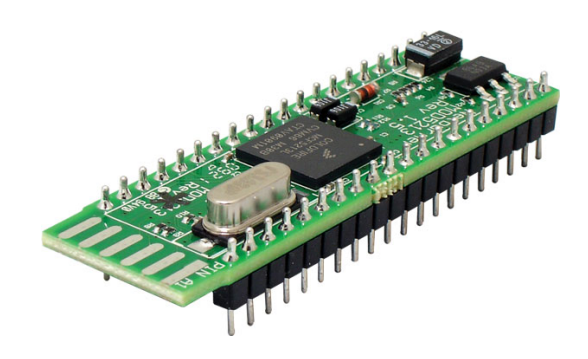

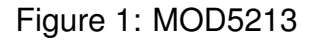

#### <span id="page-3-0"></span>1.5 Features

- Module Header for connection to NetBurner Module
- 2 DB9 Connectors
- USB port
- Switching Power Supply
- 4 I/O LEDs
- Reset Button
- Prototype Area
- RS-232 Level Translator
- USB connector (for serial data and power)
- <span id="page-3-1"></span>• Power via barrel connector

### 1.6 MOD-DEV-40 Carrier Board

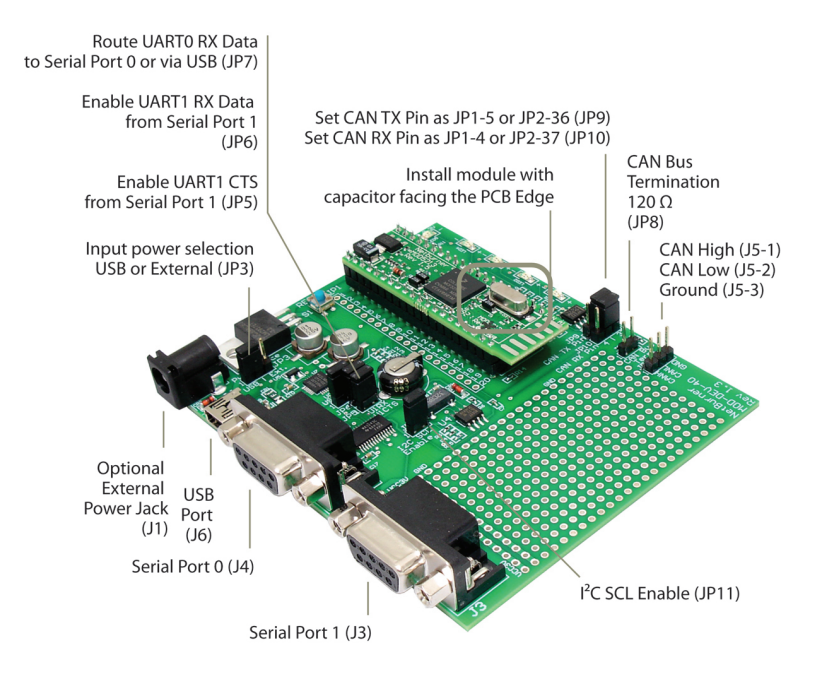

Figure 2: MOD-DEV-40 Carrier Board

The hardware features on the carrier board help you evaluate your peripheral connectivity and to configure the core module. DB9 connectors use the onboard RS-232 level shifter, allowing devices to connect via the serial ports. Extension headers make it easy to connect to a daughterboard or wrapping board for you specific application. The USB port can be used to monitor UART0 and/or power the board.

# <span id="page-4-0"></span>2 Software Installation

<span id="page-4-1"></span>The NetBurner Network Development Kit includes all the software and documentation you need to develop an application for NetBurner hardware. To begin development, the first step is to install all software, drivers and documentation required to write an application and learn about the hardware.

#### 2.1 Download the NNDK

All software used in this development kit must be downloaded from the NetBurner website. NNDK software download instructions are available at: <http://www.netburner.com/support/get-tools>

Note

Java Runtime Environment (JRE) (32-bit) 1.6 or later is required to run the NetBurner NBEclipse IDE. This software is not included with our installation. Please ensure that your OS Java tools are up to date before running the NetBurner NBEclipse IDE. The JRE can be downloaded at <http://java.com/en/download/>

#### <span id="page-5-0"></span>2.2 Installing the Tools

After downloading the NNDK Software, run the setup application and follow the on screen directions to install the NNDK. During the installation, you must provide a valid serial number for each NetBurner platform type you wish to install. For example, if you have a MOD5441X and a MO-D5270, you should include both a valid MOD5441X and a valid MOD5270 serial number in the serial number validation page.

Note

The serial number for your installation can be found on the red card that is included with your NNDK kit.

#### <span id="page-6-0"></span>2.3 Tools Provided

The following software utilities are installed on your computer once the NNDK setup process is complete:

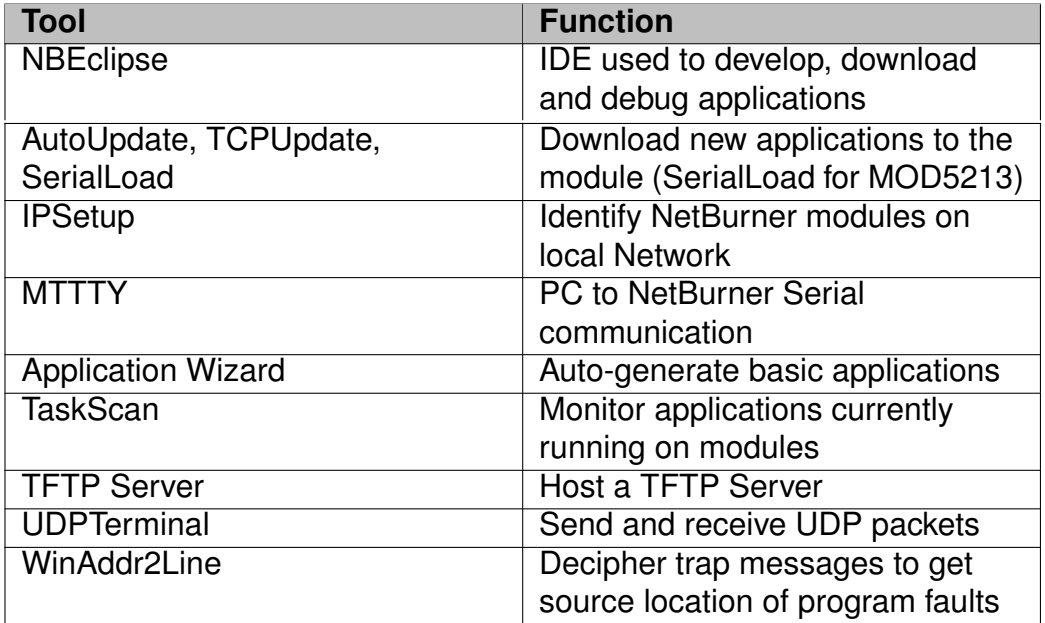

#### <span id="page-6-1"></span>2.4 Documentation

The following documentation, schematics, and guides are available in the /nburn/docs folder.

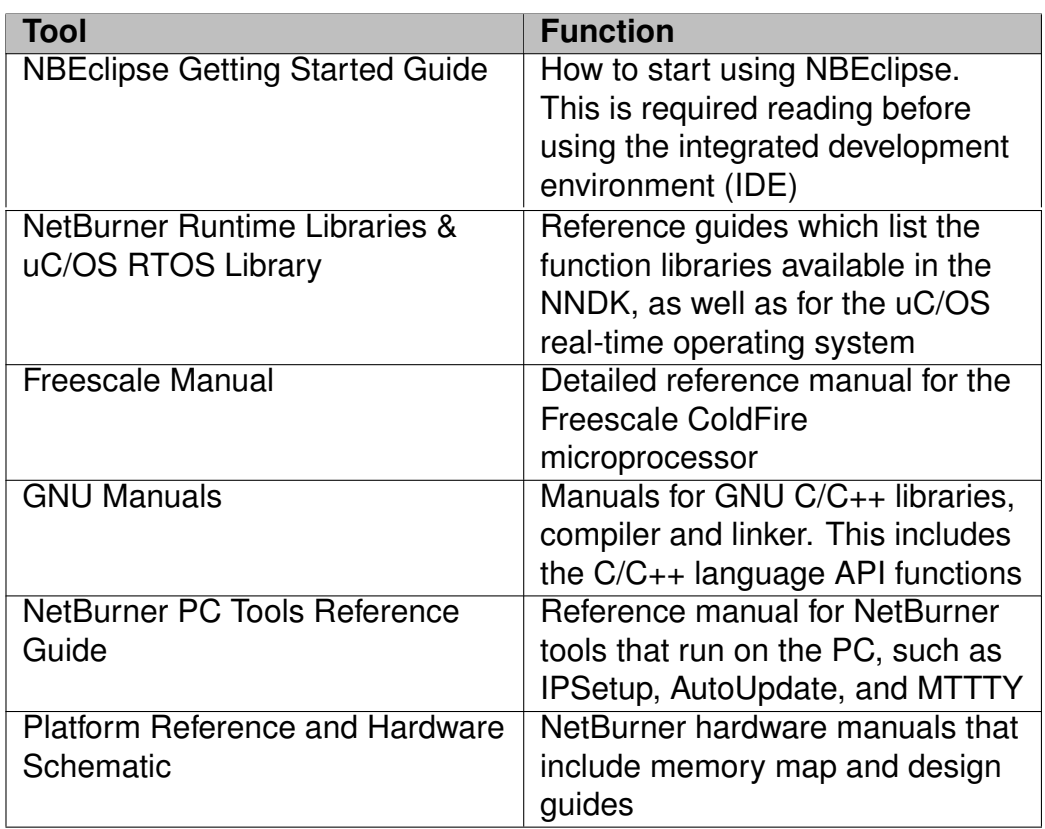

# <span id="page-7-0"></span>3 Running the Factory Application

## <span id="page-7-1"></span>3.1 Plug in the Module

After installating the NNDK software, it's a good idea to plug in your module and connect to it to verify that the USB driver are properly configured.

To proceed, carefully insert the NetBurner module in to the non powered development board that is included with your kit. The MOD5213 module is plugs in the board with the BDM connector facing the prototype area of the development board.

Most development boards include two serial ports. UART0 serial is routed to the USB port and to the DB9 connector labeled UART0. UART1 is routed only to the DB9 connector labeled UART1. The default mode for UART0 serial is through the USB port. To change the default mode, set the specified jumpers below to the desired position.

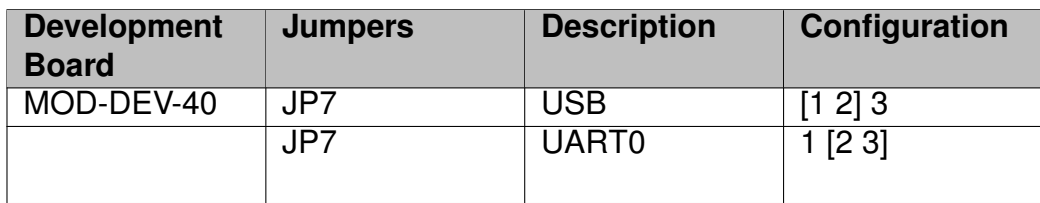

Serial Data Routing Options

#### <span id="page-8-0"></span>3.2 Power the Development Board

All NetBurner development boards are designed to be powered by a standard micro USB cable or a 7.5V DC power supply. The development board is shipped in a state designed to be powered by USB. To change the power mode, set the specified jumper below to the desired position.

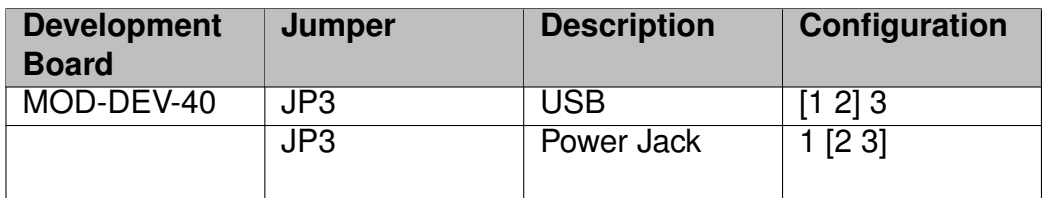

Power Supply Routing Options

The factory application that is included with the NetBurner MOD5213 module includes a demonstration of the LEDs and te ability to read and write selected pins.

#### <span id="page-8-1"></span>3.3 Accessing your Device

If you have not already done so, connect your Core Module to the carrier board.

1. Power the carrier board by either connecting the USB port to a computer USB port or inserting the P5 male connector on the power supply cord into the P5 female connector on the carrier board assembly. If using a power supply instead of USB power, plug it into a working electrical outlet.

#### Note

If you would prefer using a power supply (optional) instead of USB power, they are available at the NetBurner Online Store: http://www.netburnerstore.com/product [p/nbpwr-090u-cr.htm](http://www.netburnerstore.com/product_p/nbpwr-090u-cr.htm)

- 2. Start the MTTTY program (From Windows: Start -> Programs -> Netburner NNDK -> Mttty Serial Terminal). Select the communication port you connected the cable to on your host computer (usually COM1), set the Baud to 115200, the Parity to None, the Data Bits to 8, the Stop Bits to 1
- 3. Click the Flow Control button. A Flow Control Settings window will appear. Check both XON/XOFF Output Control and XON/XOFF Input Control in the Software Control Settings section as shown below. Click the OK button when you are finished to save your settings and dismiss this window.
- 4. Next, click the Connect button. (Note: The button name will change to "Disconnect" after you click it.) Reset your NetBurner hardware by removing and reapplying power (i.e. a hard reset). You will see the message "Waiting 2 sec to start 'A' to abort" in the MTTTY window.
- 5. The MOD5213 Factory application is now running.

#### <span id="page-9-0"></span>3.4 Develop your own Application

Now that the NetBurner tools are installed, the hardware is set up and you have verified this by accessing the device's web server. You have now graduated beyond this quick start guide.

To begin writing an application, we recommend reading through the NB-Eclipse Getting Started guide and the NetBurner Programmers Guide. In the NBEclipse guide, you will find information on writing NetBurner applications, sending new applications to the module and debugging with the graphical debugger. The Programmers guide will teach you more about the NetBurner libraries, operating system, and writing of applications in a multitask environment. Both of these documents can be found in the \nburn\docs folder of your NNDK software installation.

# <span id="page-10-0"></span>4 Hardware Errata

For the most up to date pin references and schematics, visit the product page for your device at <http://www.netburner.com>

# <span id="page-10-1"></span>5 Disclaimers

#### <span id="page-10-2"></span>5.1 Life Support Disclaimer

NetBurner's products both hardware and software (including tools) are not authorized for use as critical components in life support s or systems, without the express written approval of NetBurner, Inc. prior to use. As used herein: (1) Life support s or systems are s or systems that (a) are intended for surgical implant into the body or (b) support or sustain life, and whose failure to perform, when properly used in accordance with instructions for use provided in the labeling, can be reasonably expected to result in a significant injury to the user. (2) A critical component is any component of a life support or system whose failure to perform can be reasonably expected to cause the failure of the life support or system, or to affect its safety or effectiveness.

#### <span id="page-10-3"></span>5.2 Anti-Piracy Policy

NetBurner, Inc. vigorously protects its copyrights, trademarks, patents and other intellectual property rights.

In the United States and many other countries, copyright law provides for severe civil and criminal penalties for the unauthorized reproduction or distribution of copyrighted material. Copyrighted material includes, but is not limited to: computer programs and accompanying sounds, images and text.

Under U.S. law, infringement may result in civil damages of up to \$150,000, and/or criminal penalties of up to five years imprisonment, and/or a \$250,000 fine. In addition, NetBurner, Inc. may seek to recover its attorneys' fees.